## 除雪車稼動状況の閲覧方法

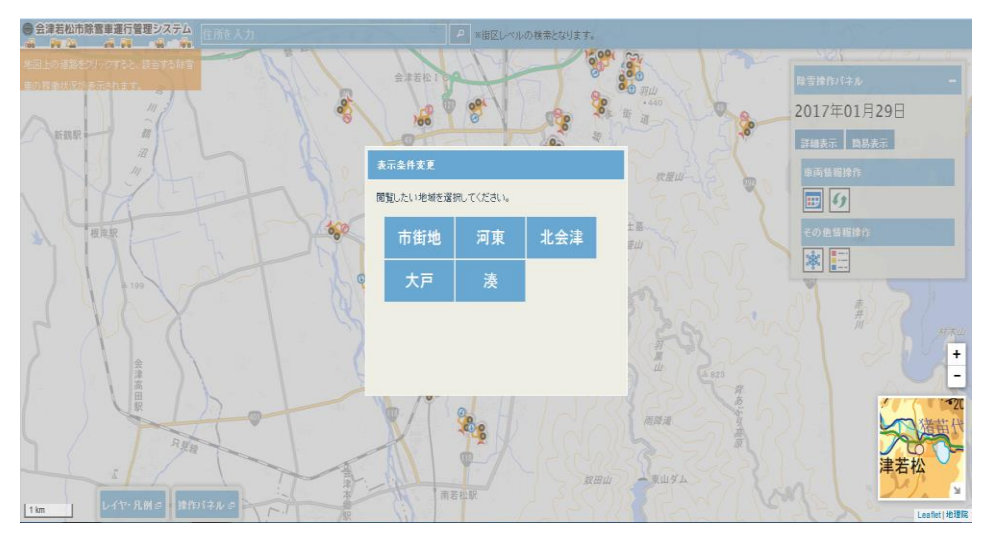

②除雪車のアイコンが除雪車の位置です。

①アクセスすると閲覧する地域が選択できます。 (青矢印が現在稼働中。赤「E」印が作業終了車両です。

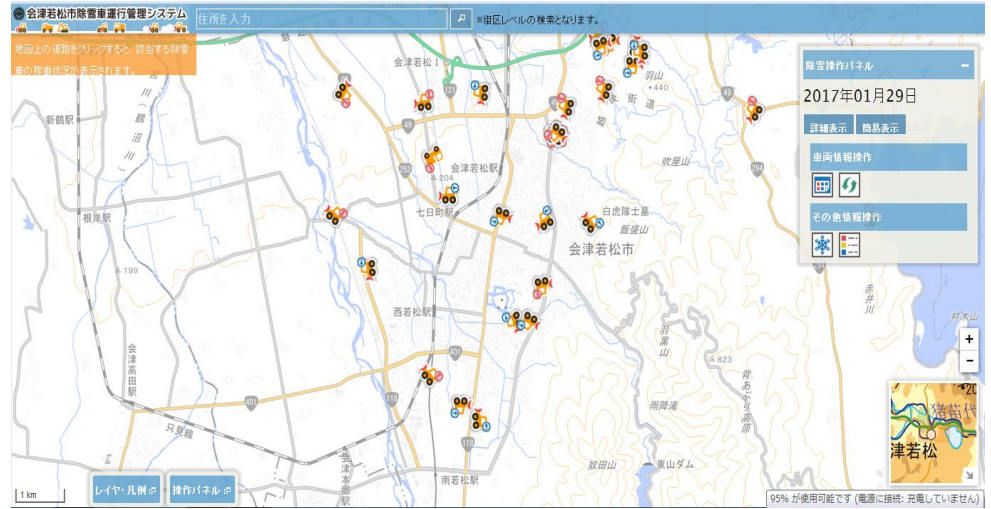

③知りたい道路をクリックすると通過した除雪車の軌跡が表示されます。 ④複数の除雪車が通過した場合、下記のような車両の選択をします。

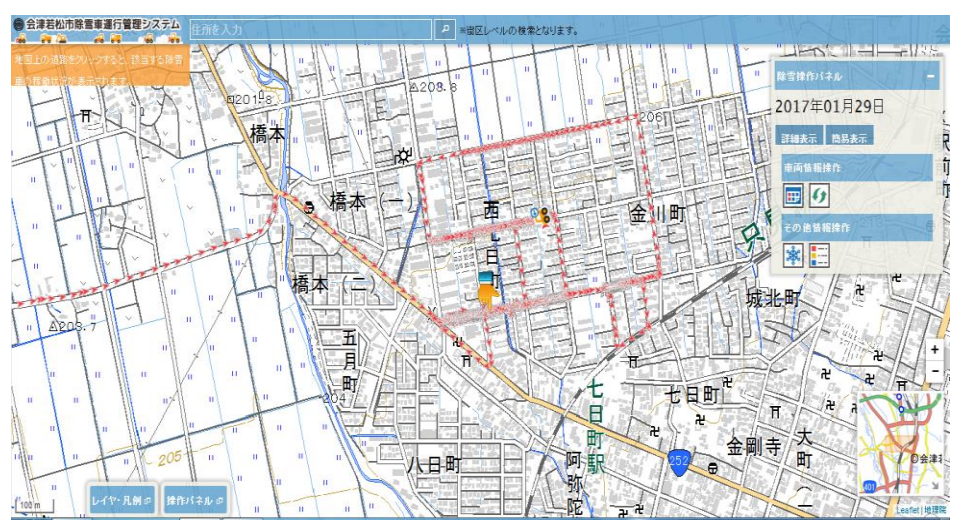

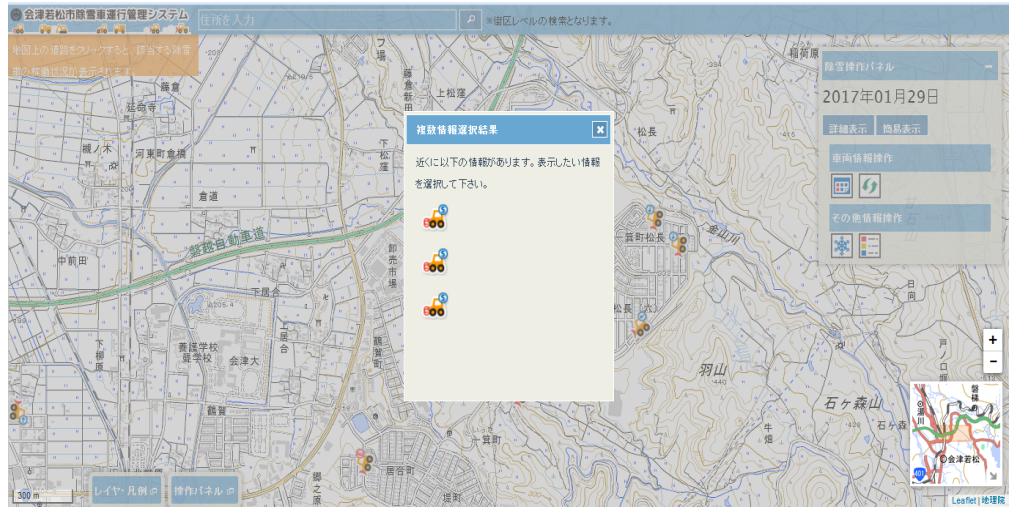